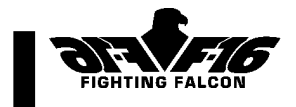

# INHALT

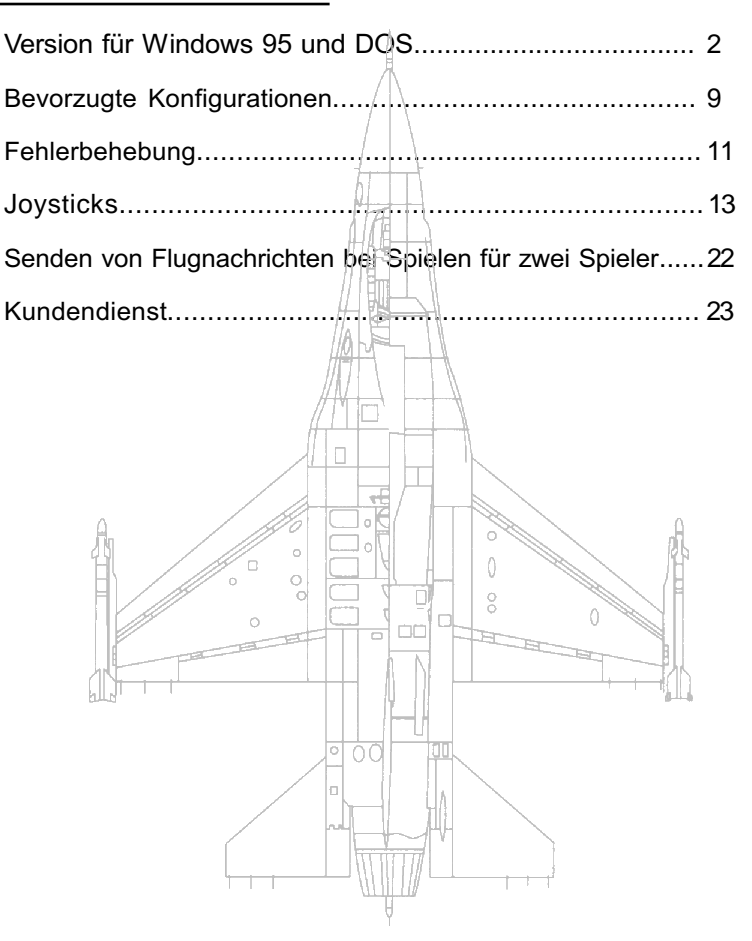

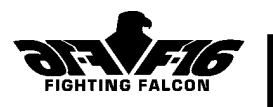

Minimale Systemvoraussetzungen Zur Ausführung von F-16 wird folgendes benötigt:

> IBM-PC oder 100 % kompatibel 486 DX-2 66MHz-Prozessor 16 MB RAM Double-Speed CD-ROM VESA-kompatibler Videotreiber SVGA-Monitor mit 256 Farben (640 x 480), 1 MB Videospeicher MS-DOS 5.0 oder höher oder Windows 95 100 % Microsoft-kompatible Maus und Treiber

### Unterstützte Tongeräte

F-16 unterstützt die folgenden Tongeräte:

Creative Labs SoundBlaster Basic, Pro, 16 und AWE 32 Media Vision Pro Audio Spectrum Basic, Plus und 16 Gravis Ultrasound Ensoniq Soundscape WaveJammer ES688

### Unterstützte Eingabegeräte

F-16 unterstützt die folgenden Eingabegeräte:

Jeden gängigen 2-Knopf-Joystick CH Flightstick und CH Flightstick Pro, ProPedals und Virtual Pilot ThrustMaster FCS, Waffen- und Rudersteuersysteme ThrustMaster F-16 FLCS Saitek x36 und x36 F Für Joysticks, Drosseln und Fußpedale werden dringend dedizierte Gamekarten empfohlen.

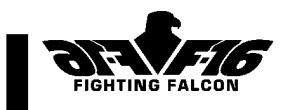

# INSTALL ATION FÜR WINDOWS 95

### Installation von F-16 für Windows 95

- 1. Legen Sie die F-16-CD-ROM in Ihr CD-ROM-Laufwerk ein und klicken Sie OK an
- 2. Das Installationsprogramm fordert Sie zur Auswahl der gewünschten Installationsart auf. Sie können eine der folgenden F-16-Installationsarten wählen:

A: Minimum, 45 MB - Bei dieser Installation werden nur die minimal benötigten Dateien auf Ihre Festplatte geladen. Die restlichen Dateien werden von der CD aus ausgeführt. Bei der Minimuminstallation ist der Bildschirmwechsel etwas langsamer, ansonsten unterscheidet sich der Ablauf des Spiels jedoch nicht.

B: Medium, 60 MB - Bei dieser Installationsart werden alle Dateien geladen, die zur Ausführung des Spiels von der Festplatte aus benötigt werden, mit Ausnahme von Animation, Sprache, Musik und Grafik. Der Bildschirmwechsel ist etwas schneller, ansonsten unterscheidet sich der Ablauf des Spiels jedoch nicht.

C: Vollinstallation, 100 MB - Bei dieser Installationsart werden alle Dateien geladen, die zur Ausführung des Spiels von der Festplatte aus benötigt werden, mit Ausnahme von Sprache und Animation. Der Bildschirmwechsel findet mit voller Geschwindigkeit statt.

Hinweis: Bei der Ausführung des Spiels werden zusätzlich noch 20MB als temporäre Auslagerungsdatei benötigt.

- 3. Das Installationsprogramm fordert Sie zur Auswahl eines Zielordners auf. Der Standardordner ist C:\DI\F-16. Wenn Sie es an anderer Stelle installieren möchten, drücken Sie die [Rücktaste] zum Löschen und geben Sie einen neuen Pfad ein.
- 4. Die Installation erfolgt automatisch.
- Der Installationsbalken zeigt den Fortschritt des Installationsvorgangs an.

Nach der Installation von F-16 werden Sie angewiesen, Direct X zu installieren. Klicken Sie OK an, um weiterzumachen. F-16 erscheint in Ihrem Startmenü.

### Zum Ausführen von F-16

1. Legen Sie die CD-ROM ein und klicken Sie OK an oder klicken Sie das F-16- Icon im F-16-Fenster an oder klicken Sie Start an, wählen Sie Programm, wählen Sie F-16 und klicken Sie F-16 an.

Wenn Sie F-16 zum ersten Mal ausführen, zeigt Ihnen F-16 zunächst die Anzeige mit den bevorzugten Einstellungen. Weitere Einzelheiten siehe Seite 9.

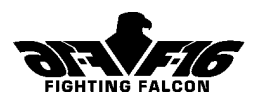

### Speicherprobleme?

Da F-16 für Windows 95 sehr viel Speicherplatz braucht, muß der virtuelle Speicher von Windows aktiviert werden. Wenn Ihr Computer 'unzureichender Speicher' meldet, bedeutet das vermutlich, daß Ihr virtueller Windows-Speicher nicht aktiviert ist. Der virtuelle Speicher wird zwar in der Regel beim Installieren von Windows 95 aktiviert, dies läßt sich aber mit folgenden Schritten überprüfen:

- 1. Klicken Sie Start an.
- 2. Klicken Sie Einstellungen an.
- 3. Klicken Sie Systemsteuerung an.
- 4. Klicken Sie das System-Icon an. Wenn das Icon nicht sichtbar ist. müssen Sie das Fenster abwärts rollen.
- 5. Klicken Sie Leistungsmerkmale an.

# INSTALLATION FÜR DOS

#### Installation von F-16

Zum Installieren von F-16:

- Legen Sie die F-16-CD in Ihr CD-ROM-Laufwerk ein.
- Gehen Sie bei der DOS-Eingabeaufforderung zu Ihrem CD-ROM-Laufwerk (meistens Laufwerk D). Geben Sie D: ein und drücken Sie die [Eingabetaste].
- Geben Sie install ein.
- Das Installationsprogramm fordert Sie zur Auswahl eines Zielordners auf. Der Standardordner ist C:\DI\F-16. Wenn Sie es an anderer Stelle installieren möchten, drücken Sie die [Rücktaste] zum Löschen des Standardordners und geben Sie einen neuen Pfad ein.
- Drücken Sie die [Eingabetaste].
- Zur Bestätigung des Installationspfads drücken Sie Taste [Y].
- Das Installationsprogramm fordert Sie zur Auswahl der gewünschten Installationsart auf. Sie können eine der folgenden F-16-Installationsarten wählen:
- A: Minimum, 45 MB Bei dieser Installation werden nur die minimal benötigten Dateien auf Ihre Festplatte geladen. Die restlichen Dateien werden von der CD aus ausgeführt. Bei der Minimuminstallation ist der Bildschirmwechsel etwas langsamer, ansonsten unterscheidet sich der Ablauf des Spiels jedoch nicht.
- B: Medium, 60 MB Bei dieser Installationsart werden alle Dateien geladen, die zur Ausführung des Spiels von der Festplatte aus benötigt werden, mit Ausnahme von Animation, Sprache, Musik und Grafik. Der Bildschirmwechsel ist etwas schneller, ansonsten unterscheidet sich der Ablauf des Spiels jedoch nicht.
- 6. Klicken Sie den Knopf Virtueller Arbeitsspeicher an.
- 7. Klicken Sie "Windows verwaltet die Einstellungen für den virtuellen Speicher (empfohlen)" an.
- 8. Klicken Sie OK an.
- 9. Starten Sie den Computer neu.

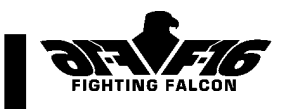

- C: Vollinstallation, 100 MB Bei dieser Installationsart werden alle Dateien geladen, die zur Ausführung des Spiels von der Festplatte aus benötigt werden, mit Ausnahme von Sprache und Animation. Der Bildschirmwechsel findet mit voller Geschwindigkeit statt. HINWEIS: Bei der Ausführung des Spiels werden zusätzlich noch 40 MB als temporäre Auslagerungsdatei benötigt.
- Der Installationsbalken zeigt den Fortschritt des Installationsvorgangs an.
- Das Installationsprogramm führt einen Geschwindigkeitstest Ihrer Videokarte durch. Zum Starten des Tests drücken Sie eine beliebige Taste.
- Lassen Sie die CD beim Spielen von F-16 im CD-ROM-Laufwerk.
- Zum Ablaufen von F-16 geben Sie F-16 ein und drücken die [Eingabetaste].

### Optionen für die Befehlszeile

Die folgenden Optionen können mit F-16 verwendet werden:<br>C0 - VESA-SVGA-Treiber (V1 - Finzelpufferanzeige

- C0 VESA-SVGA-Treiber V1 Einzelpufferanzeige
- 
- 
- C3 Tseng SVGA-Karte
- V2 Doppelpufferanzeige
- C2 Trident SVGA-Karte J1-J10000 Joystick-Zeitüberschreitung

Geben Sie bei der DOS-Eingabeaufforderung folgendes ein: F-16 /Parameter1 /Parameter2 und drücken Sie die [Eingabetaste]. (Beispiel: Geben Sie F-16 /V2 ein, um F-16 mit einer Doppelpufferanzeige auszuführen.)

#### Joystick-Zeitüberschreitung

Wenn bei der Zentrierung des Joysticks Schwierigkeiten auftreten, können Sie den Zeitüberschreitungswert verringern. Der Standardwert ist 5000. Beispiel: F-16 /J1 bringt die Joystick-Zeitüberschreitung auf ihren Minimalwert.

#### Erstellung einer Bootdiskette (Programmladediskette)

Wenn Sie beim Laden des Spiels Probleme haben, empfehlen wir Ihnen dringend, sich eine Bootdiskette entsprechend der folgenden Beschreibung anzufertigen. Wenn Sie F-16 von einer sauberen Bootdiskette aus starten, wird dadurch gewährleistet, daß es zwischen speicherresidenten Programmen (TSRs) und Ihren Gerätetreibern keine Konflikte gibt.

Wir empfehlen Ihnen, sich vor dem Erstellen einer Bootdiskette die Dateien config.sys und autoexec.bat auszudrucken. Geben Sie bei der DOS-Eingabeaufforderung cd\ ein und drücken Sie die [Eingabetaste], um zu Ihrem Stammverzeichnis zu gelangen. Geben Sie type config.sys ein und drücken Sie die [Eingabetaste]. Kopieren Sie die Datei entweder handschriftlich oder drücken Sie die [Umschalttaste] herunter und drücken Sie dann die Taste [Print Screen], um sie von Ihrem Standarddrucker ausdrucken zu lassen. Geben Sie

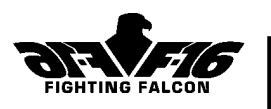

bei der DOS-Eingabeaufforderung type autoexec.bat ein und drücken Sie die [Eingabetaste]. Kopieren Sie die Datei entweder handschriftlich oder drücken Sie die [Umschalttaste] herunter und drücken Sie dann die Taste [Print Screen]. Nachdem Sie von den Dateien Ausdrucke angefertigt haben, können Sie nun die Bootdiskette erstellen.

Zum Erstellen der Bootdiskette legen Sie eine Diskette in Ihr Diskettenlaufwerk ein. Geben Sie bei der DOS-Eingabeaufforderung format a:/s ein und drücken Sie die [Eingabetaste]. Eventuell auf der Diskette vorhandene Daten werden bei diesem Formatierungsvorgang gelöscht.

Erstellen Sie auf der Diskette Minimalversionen der Datei autoexec.bat und config.sys. Dazu gehört unbedingt:

- Ihr Maustreiber,
- die Umgebungsvariablen und/oder der Treiber Ihrer Soundkarte,
- Ihr CD-ROM-Treiber und
- MSCDEX in Ihrer autoexec.bat-Datei.

HINWEIS: Alle diese Informationen sollten sich bereits in den Standardversionen Ihrer autoexec.bat- und config.sys-Datei befinden. Anleitungen zur benutzerdefinierten Bearbeitung Ihrer autoexec.bat- und config.sys-Datei finden Sie in Ihrem DOS-Handbuch.

Kopieren Sie Ihre bearbeitete Version der Dateien autoexec.bat und config.sys ggf. auf Ihre Bootdiskette.

### Konfiguration der Soundkarte

Wenn Sie F-16 zum ersten Mal ausführen, beginnt das Programm mit dem Bild Bevorzugte Einstellungen. Gehen Sie zum Bild Bevorzugte Toneinstellungen durch Anklicken des entsprechenden Knopfs. Die Tonoption ist im Standardmodus "No Sound Card". Um Ihre Soundkarte auszuwählen, klicken Sie den entsprechenden Namen oder den eines möglichst ähnlichen Produkts an. Beim Beenden des Bilds Bevorzugte Toneinstellungen durch Drücken des "Zurück"-Knopfs unten im Bild schalten Sie die Musik durch Auswahl von Musik im Abschnitt Menüton auf dem Bild Bevorzugte Toneinstellungen ein.

HINWEIS: Bei Auswahl der falschen Soundkarte kann das Programm abstürzen. In diesem Fall müssen Sie den Computer neu starten.

Wenn die Soundkarte gewählt ist, zeigt das Programm eine Liste der Standardwerte für Adresse, Unterbrechung und DMA. Wenn der Ton nach Verlassen des Bilds Bevorzugte Toneinstellungen und Wählen von Musik nicht funktioniert, müssen Sie die Einstellungen für Adresse, Unterbrechung und DMA für die Soundkarte manuell vornehmen. Zunächst müssen Sie sich diese

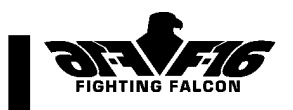

Informationen besorgen (weitere Hilfe siehe unten). Wählen Sie auf dem Bild Bevorzugte Einstellungen die gewünschte Soundkarte von der Liste aus. Jetzt können Sie manuell die entsprechenden Einstellungen für Adresse, Unterbrechung und DMA durch Anklicken des jeweiligen Knopfs vornehmen.

### Feststellen von Adresse, Unterbrechung und DMA der Soundkarte

Wenn Sie Adresse, Unterbrechung und DMA Ihrer Soundkarte nicht kennen, müssen Sie in Ihrem Hardwarekonfigurationspfad nachsehen. Dort finden Sie die Adresse (meistens auf ein A folgend), die Unterbrechung (meistens auf ein I folgend) und den DMA (meistens auf ein D folgend) in Ihrem Pfad. Wenn Sie nicht die korrekten Einstellungen vornehmen, kann es zum Absturz von F-16 kommen, und Sie müssen Ihren Rechner neu starten. Zum Anzeigen Ihrer Hardwarekonfiguration gehen Sie wie folgt vor:

- 1. Gehen Sie zur DOS-Eingabeaufforderung.
- 2. Geben Sie cd\ ein, um zu Ihrem Stammverzeichnis zu gelangen.
- 3. Geben Sie set ein und drücken Sie die [Eingabetaste].

In Ihrem Pfad befindet sich der folgende (oder ein ähnlicher) Eintrag: blaster=A220 I5 D1

Im vorliegenden Beispiel ist die Adresse 220, die Unterbrechung 5 und der DMA 1.

### VESA-Treiber

Für F-16 muß ein VESA-SVGA-Videotreiber auf Ihr System geladen werden. Bei einigen Videokarten befindet sich dieser Treiber im Hardware-BIOS. Wenn Sie eine Karte mit VESA-Treiber haben, brauchen Sie die folgenden Schritte vor der Installation von F-16 nicht auszuführen.

Wenn Sie feststellen wollen, ob Sie bereits über den notwendigen VESA-Treiber verfügen,

- sehen Sie in der Dokumentation Ihrer Videokarte nach oder
- starten Sie das Microsoft-Systemdiagnoseprogramm (msd) von der DOS-Eingabeaufforderung aus. Klicken Sie den Knopf Video an und suchen sie die Überschrift "VESA-Unterstützung installiert". Dort sollte Ja erscheinen.

### Beschaffung eines VESA-Treibers

Wenn sich im BIOS Ihrer Videokarte kein VESA-Treiber befindet, können Sie sich einen über einen Online-Dienst oder das World Wide Web besorgen.

Bei CompuServe gehen Sie zum Forum PC PROGRAMMING und schauen in der Bibliothek unter VESA Info/Drivers nach. Bei America Online (AOL) wählen Sie GO TO im Pulldown-Menü. Wählen Sie Keyword. Geben Sie VESA ein und wählen Sie GO. Wählen Sie Software Libraries. Wählen Sie VBE TSRs für Ihre VGA-Karte. Wählen Sie einen Treiber.

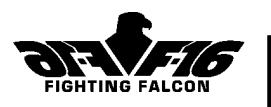

Um sich einen VESA-Treiber im World Wide Web zu beschaffen, probieren Sie die folgenden URLs:

- ftp://ftp.cica.indiana.edu/pub/pc/win3/drivers/video
- http://www.us.dell.com/ftp/video.html

Folgen Sie den Anweisungen des Herstellers zum Laden des Treibers.

### Festplatten- und Speicherdienstprogramme

Die folgenden Dienstprogramme zur Festplattenkomprimierung werden von F-16 nicht unterstützt:

- **Stacker**
- **DoubleSpace**

Wir empfehlen Ihnen dringend, während der Ausführung von F-16 Erweiterungsspeicher-Manager wie

- EMM386 und
- QEMM

nicht zu verwenden.

Wenn Sie EMM386 auf Ihrem System verwenden wollen, müssen Sie zunächst Ihre config.sys-Datei bearbeiten. Suchen Sie die Zeile, die EMM386 lädt: DeviceHigh=C:\WINDOWS\EMM386.EXE oder

DeviceHigh=C:\DOS\EMM386.EXE

Fügen Sie den Schalter NOEMS am Ende der Zeile hinzu. Danach muß die Zeile wie folgt aussehen:

DeviceHigh=C:\WINDOWS\EMM386.EXE NOEMS

### DOS-Version

Verwendet Miles Sound System. Copyright © 1991-1997 by RAD Game Tools,  $Inc$ "

Verwendet Smacker Video Technology. Copyright © 1991-1997 by RAD Game Tools, Inc.

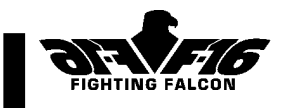

# MÖGLICHE KONFIGURATIONEN

Wenn Sie das Spiel erstmals starten, gelangen Sie zunächst zum Bild Bevorzugte Eistellungen. Sie haben folgende Möglichkeiten:

### Animationen

Diese Möglichkeit bestimmt, ob im Verlaufe des Flugs an bestimmten Stellen Animationen von der CD aus eingegeben werden.

### **Schwierigkeitsgrad**

Mit diesem Schieber können Sie Schnelligkeit und Genauigkeit des feindlichen Beschusses einstellen. Die Einstellung reicht mit wachsender Schwierigkeit von 1 bis 10.

### **Einsatzplaner**

Wenn die Wahlmöglichkeit Einsatzplaner aktiviert ist, können Sie Ihren Flugplan vor dem Starten ändern.

### Menüton

Diese Möglichkeit bestimmt, ob Musik und Sprache ein- oder ausgeschaltet sind.

### Spieltoneffekte

Diese Möglichkeit bestimmt, ob Toneffekte auf AUS, MINIMAL oder VOLL geschaltet sind.

#### Steuerung

Bei dieser Möglichkeit wird Ihre Cockpitsteuerung wie z.B. Tastatur, Joystick, Drossel und Pedale konfiguriert.

## Zentrieren von Eingabegeräten

Zentrieren Sie Ihren Joystick, indem Sie ihn einmal ganz (360°) um seinen maximalen Bewegungsradius drehen. Dabei sollte sich der Punkt im Quadrat mit dem Joystick mit drehen. Wenn der Punkt im Quadrat in der Mitte des Quadrats anhält, ist Ihr Joystick zentriert. Manche Joysticks verfügen über einen kleinen Schalter. Bringen Sie diesen Schalter zum Zentrieren in die obere Stellung. Wenn Sie einen Drosselschalter verwenden, zentrieren Sie ihn durch Vorwärts- und Rückwärtsbewegen der Drossel.

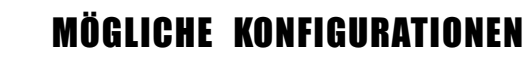

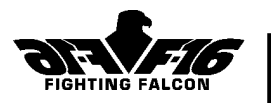

### Darstellungseinstellungen

Hierüber gelangen Sie zur Anzeige Darstellungseinstellungen, auf der Sie das Darstellungsdetail nach Wunsch verändern können.

### Soundkarteneinstellungen

Nur für DOS-Benutzer. Auf dieser Anzeige stellen Sie die Adresseninformationen Ihrer Soundkarte ein. F-16 versucht, die Soundkarteneinstellungen automatisch zu konfigurieren. Es ist jedoch möglich, daß Sie die Informationen manuell eingeben müssen (siehe Seite 6).

### Joystick-Konfigurationsdateien

Für einige Joysticks werden spezielle Konfigurationsdateien benötigt, die im folgenden beschrieben sind:

### ThrustMaster FCS und WCS Mark II

Die für die FCS/WCS-Kombination benötigten Konfigurationsdateien sind F-16.ADV und F-16.MDF. Sie befinden sich im Unterverzeichnis CONTROLS\THMASTER auf der CD-ROM.

Nachdem Sie die Dateien für die FCS/WCS-Kombination geladen haben, müssen Sie den schwarzen Schalter auf digital und den roten Schalter auf analog stellen. Auf dem Bild Bevorzugte Einstellungen müssen Sie Joystick für zyklische Steuerung (und nicht ThrustMaster FCS) auswählen.

### ThrustMaster F-16 FLCS und WCS Mark II

Die für die F-16 FLCS/WCS-Kombination benötigten Konfigurationsdateien sind F-16.B50, F-16.M50, F-16.ADV und F-16.MDF. Sie befinden sich im Unterverzeichnis CONTROLS\THMASTER auf der CD-ROM.

Nachdem Sie die Dateien für die F-16 FLCS/WCS-Kombination geladen haben, müssen Sie den schwarzen Schalter auf digital stellen und den roten Schalter auf analog. Auf dem Bild Bevorzugte Einstellungen müssen Sie Joystick für zyklische Steuerung (und nicht ThrustMaster FCS) auswählen.

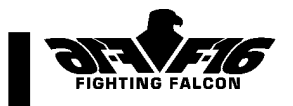

# FEHLERBEHEBUNG

#### ? Warum bekomme ich beim Spielen keinen Ton?

- ! Vergewissern Sie sich, daß Sie Soundkarte und Adressen korrekt gewählt haben. Wenn sie korrekt eingestellt sind, stellen Sie fest, ob es sich um ein Hardwareproblem Ihrer Soundkarte handelt. Vergewissern Sie sich, daß sich der Lautstärkeregler auf der rechten Seite befindet, der Musikknopf gewählt ist und die Effekte auf Minimum stehen. Überprüfen Sie auf IRQ-Konflikte mit anderen Geräten. Wenn Sie dann immer noch keinen Ton bekommen, wenden Sie sich an unseren technischen Kundendienst.
- ? Beim Spielen von F-16 wird "Unzureichender Speicherplatz" o.ä. angezeigt
- ! Führen Sie auf Ihrer Festplatte Scandisk aus. F-16 könnte Dateien oder Ketten verloren haben. Mit Scandisk läßt sich das Problem beheben.
- ? Sobald F-16 erscheint, bekomme ich einen schwarzen Bildschirm.
- ! Vergewissern Sie sich, daß Ihre VESA-Kartentreiber geladen sind. Das ist bei dieser Art von Problem meistens die Ursache.
- ?: Ich kann F-16 nicht ausführen. Sobald ich das Spiel lade, stürzt es ab.
- !: Führen Sie zunächst Scandisk aus, um sich zu vergewissern, daß durch den Absturz keine Dateien oder Ketten verloren gegangen sind. Prüfen Sie dann, ob Ihre VESA-Karte geladen ist. Geben Sie bei der Eingabeaufforderung der Festplatte mem ein und vergewissern Sie sich, daß die größte ausführbare Programmgröße größer als 400 K und der größte freie obere Speicherblock größer als 4 K ist. Überprüfen Sie anhand der entsprechenden Herstellerunterlagen, ob Sie den neuesten Treiber für Ihre Maus haben. Alte Maustreiber können bei F-16 zum Hängen oder Abstürzen führen. Überprüfen Sie in Ihrer config.sys-Datei, daß der NOEMS-Schalter im Speichermanager gesetzt ist. Weitere Informationen auf Seite 7.
- ?: Wieviel freien Speicherplatz benötige ich für das temporäre Speichern des virtuellen Speichers?
- !: 40 Megabyte.
- ?: Wirkt sich QEMM oder ein Stacker-Programm auf die F-16-Software aus?
- !: Ja. In einigen Fällen, wie z.B. bei QEMM, können Sie F-16 mit einer Bootdiskette laden.

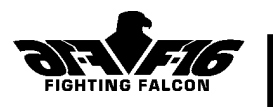

- ?: F-16 läßt mich nicht den von mir gewünschten Namen eingeben.
- !: Beim Network-Spiel passen nur sieben Zeichen in den für Namen vorgesehenen Platz.
- ?: Ich spiele mit einer direkten Verbindung, und wir haben keine Synchronsation mehr.
- !: Drücken Sie [Strg]-[Esc], um mit dem anderen Spieler neu zu synchronisieren.
- ?: Wenn ich im 2-Spieler-Modus spiele, kann ich manchmal nach dem Tod des anderen Spielers weiterspielen und manchmal nicht. Warum?
- !: Bei Führer/Wingman kann der Überlebende den Einsatz fortsetzen. Wenn Sie Ihren Gegner im Kampfmodus (Roter Führer gegen Blauer Führer) töten, können Sie zum 2-Spieler-Bild zurückkehren, um Ihren Spielstand zu sehen und die Kampfbedingungen zu ändern.
- ?: Meine Soundkarte ist im Bild Bevorzugte Einstellungen nicht aufgeführt.
- !: Probieren Sie entweder SoundBlaster oder SoundBlast 16. Die meisten Karten sind diesen beiden sehr ähnlich.

Wenn sich Ihr Problem durch diese Antworten nicht beheben läßt, wenden Sie sich bitte an den technischen Kundendienst von Digital Integration: Tel.: 0044 1276 678806, Fax: 0044 1276 21541, E-Mail: support@digint.co.uk

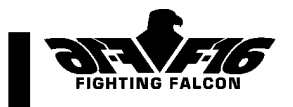

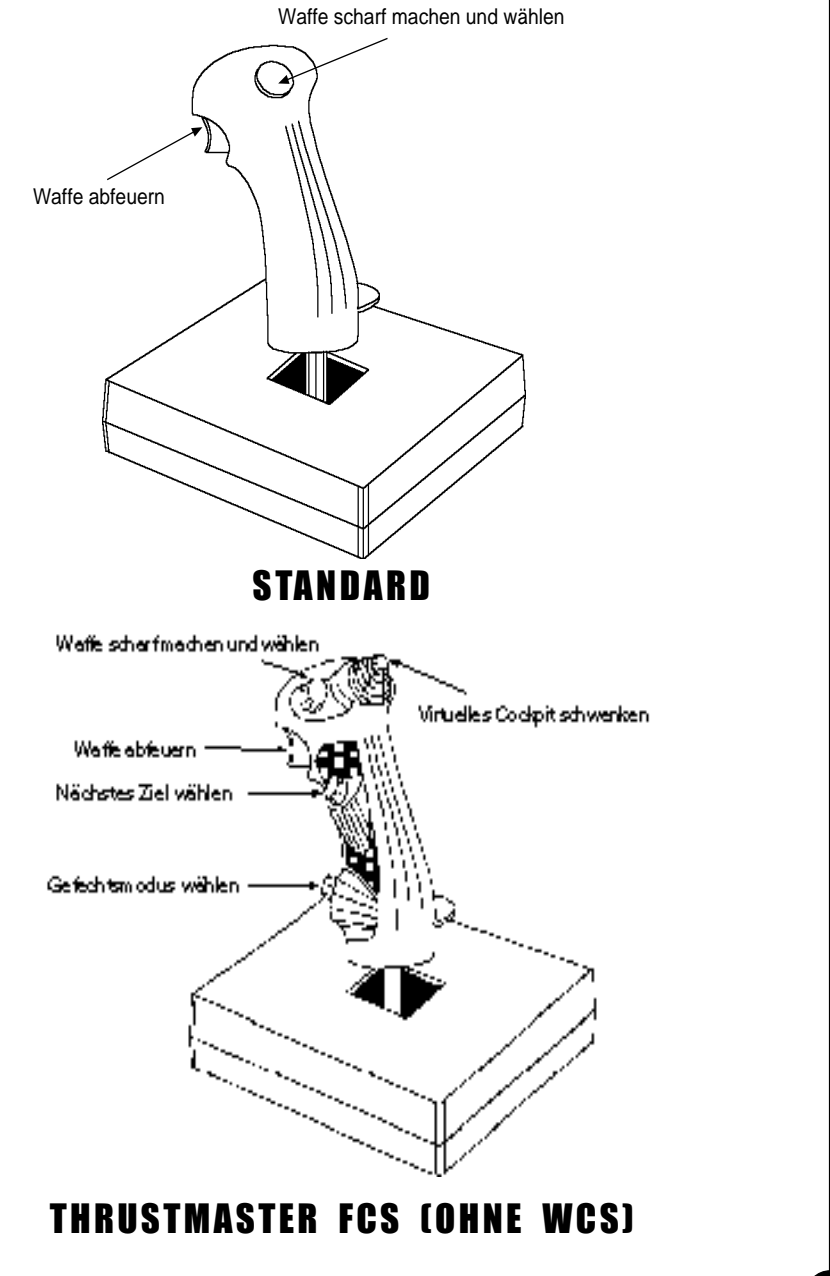

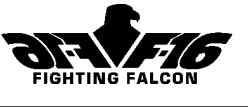

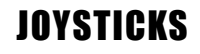

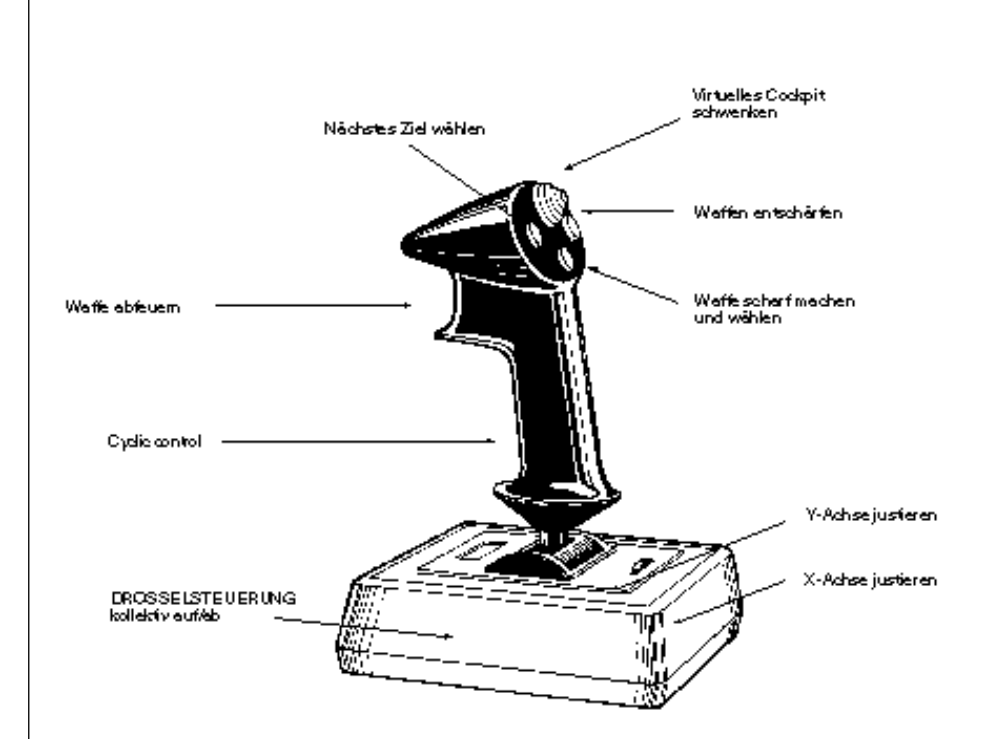

## CH FLIGHTSTICK PRO

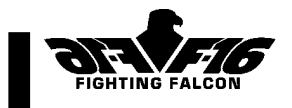

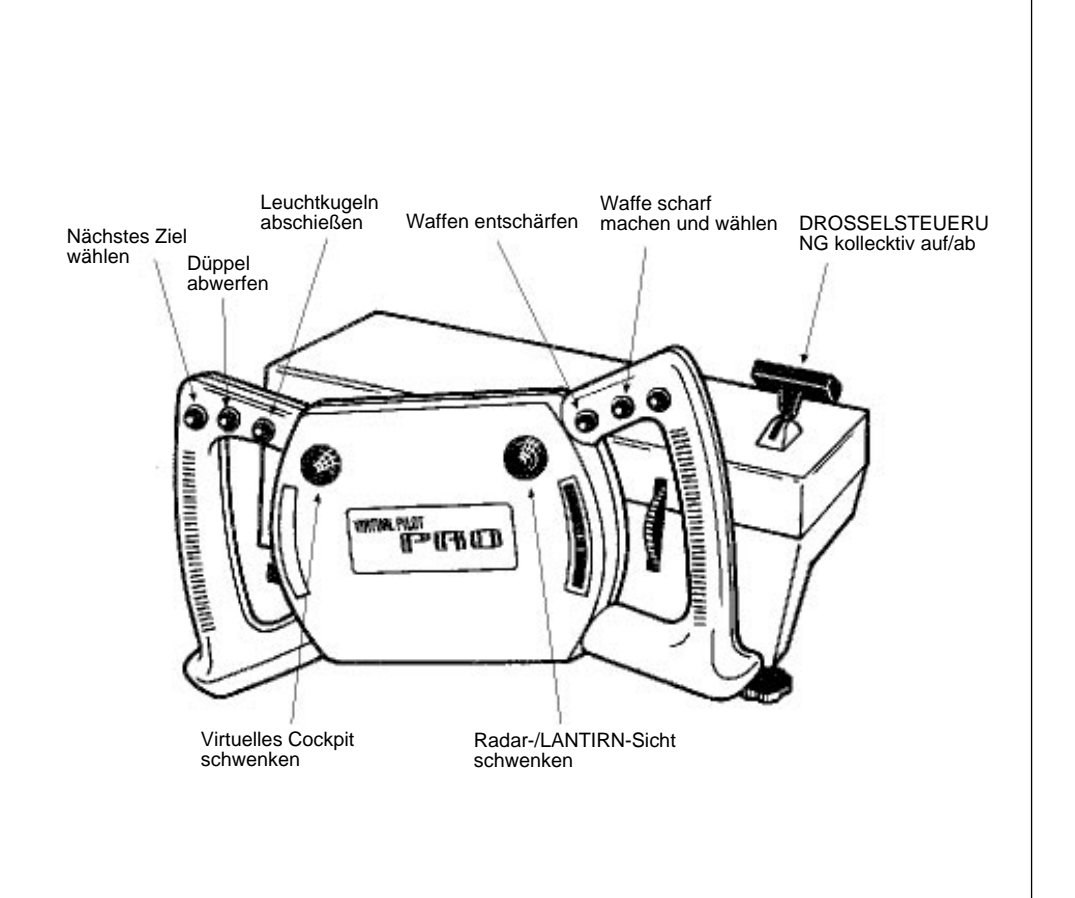

# CH VIRTUAL PILOT PRO

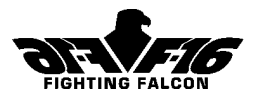

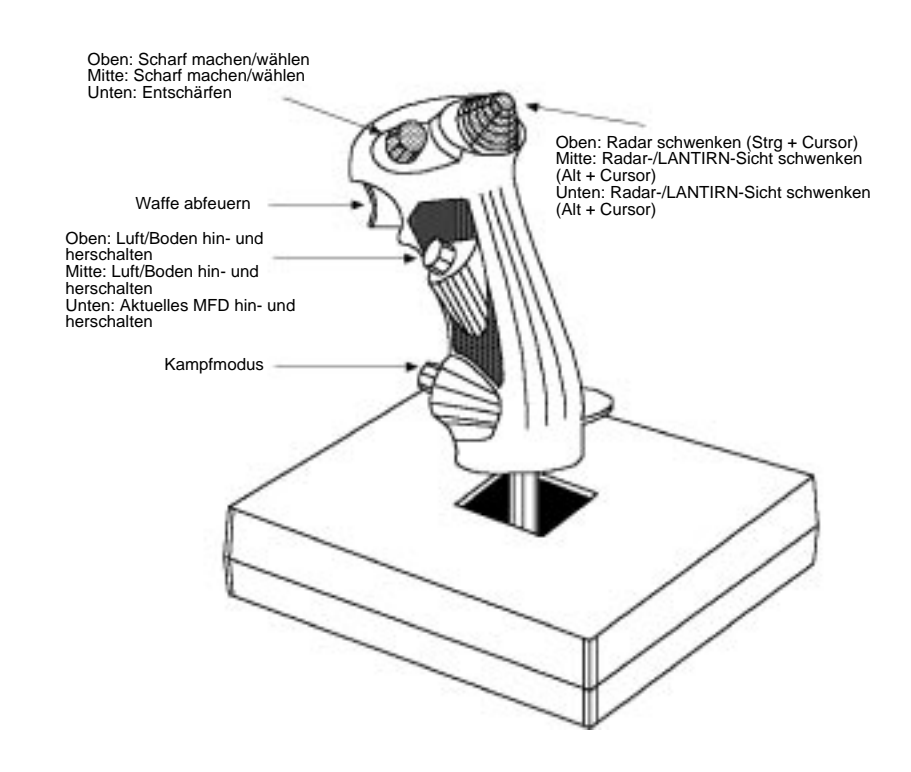

# THRUSTMASTER FCS (MIT WCS)

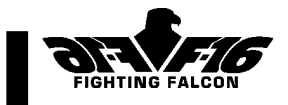

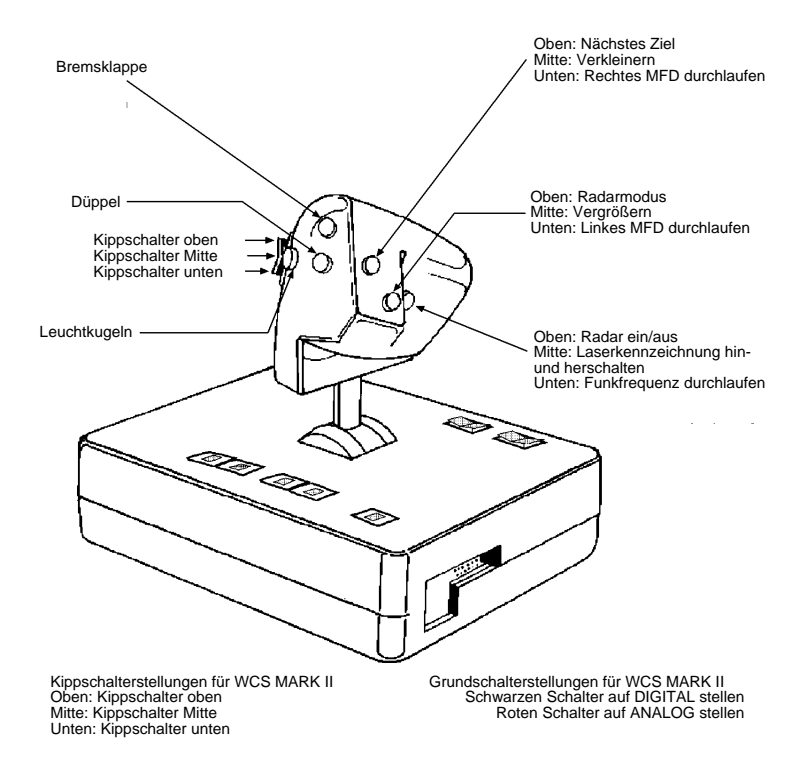

# EINSTELLUNGEN FÜR FCS + WCS

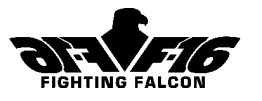

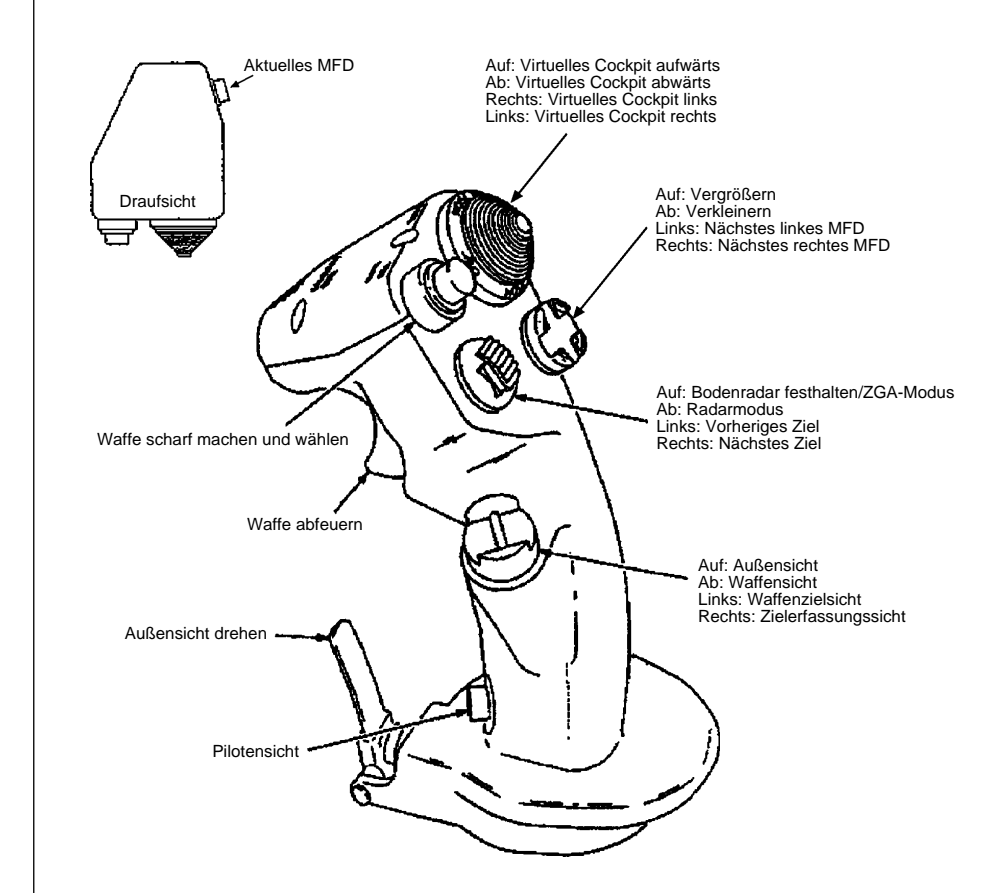

## THRUSTMASTER F-16

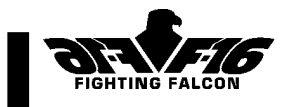

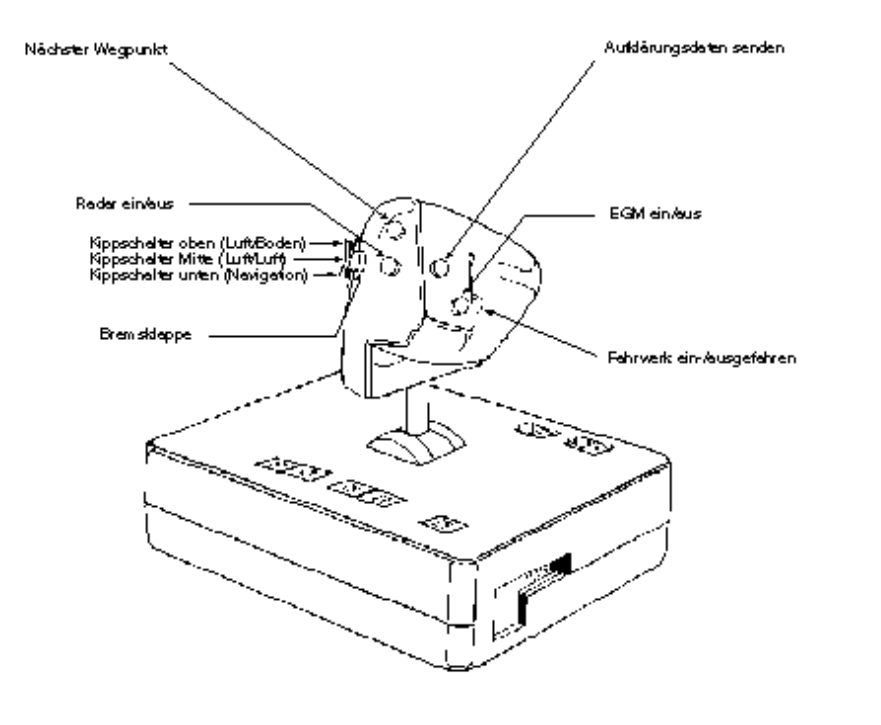

**Kippschalterstellungen für WCS MARK II**<br>Oben: Kippschalter oben<br>Mitte: Kippschalter Mitte<br>Unten: Kippschalter unten

Grundschalterstellungen für WCS MARK II<br>Schwarzen Schalterauf DiGITAL stellen<br>Roten Schalter auf ANALOG stellen

# EINSTELLUNGEN FÜR THRUSTMASTER F-16 + WCS

F-16 F IGHTING FALCON

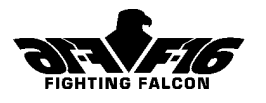

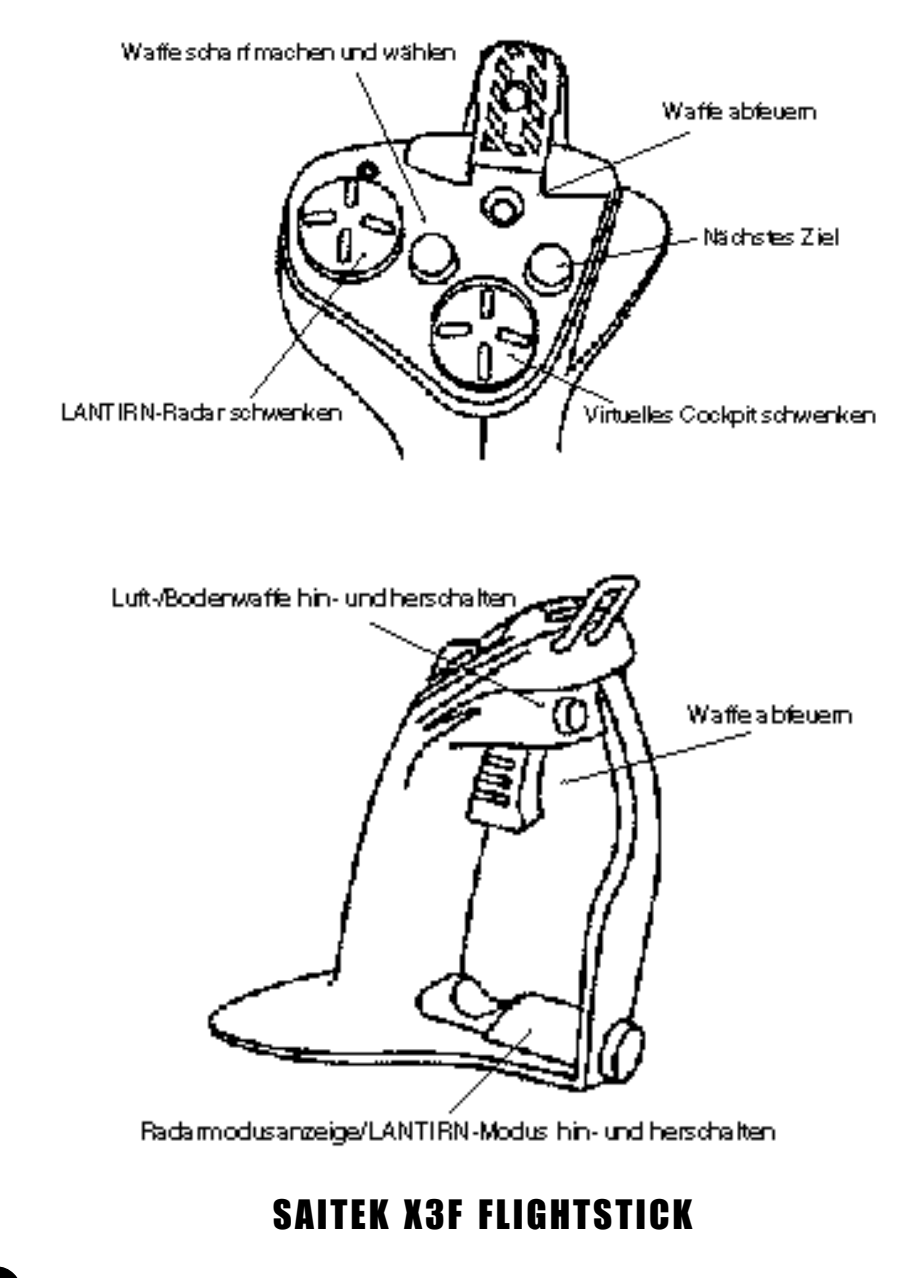

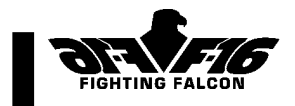

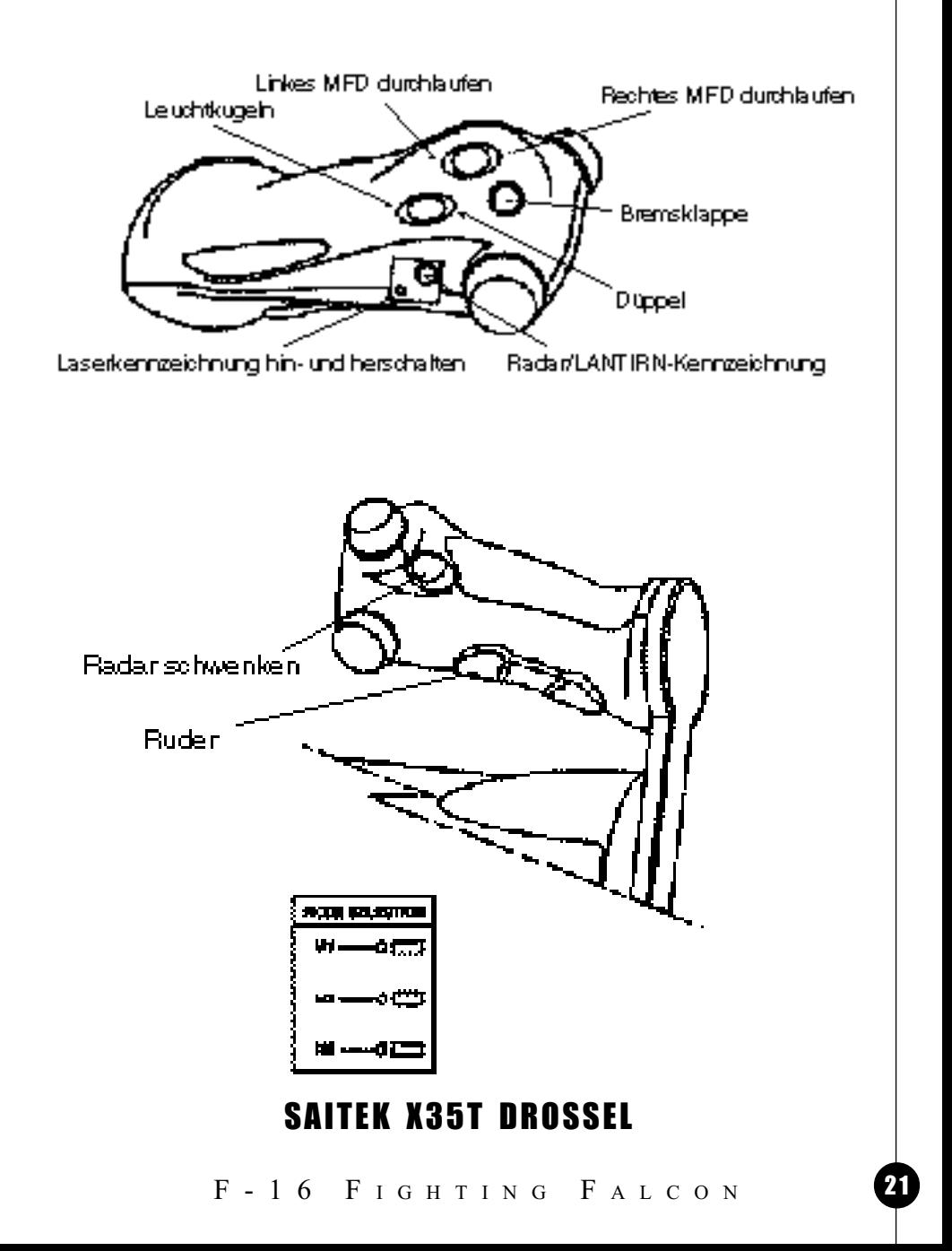

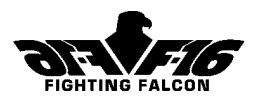

# SENDEN VON FLUGNACHRICHTEN BEI SPIELEN FÜR ZWEI SPIELER

# SENDEN VON FLUGNACHRICHTEN BEI SPIELEN FÜR ZWEI SPIELER

Im Menübild für zwei Spieler gibt es die Option, zwischen den Spielern Nachrichten auszutauschen. Wenn die Verbindung zwischen den beiden Computern steht, wird aus dem "Befehl"-Knopf der "Nachrichten"-Knopf, der dann zum Senden von Nachrichtenzeilen zwischen den beiden Spielern verwendet wird. Um eine Nachricht zu senden, klicken Sie den Knopf an, geben Sie eine Nachricht ein und drücken Sie die [Eingabetaste].

Wenn beide Spieler eine F-16 im Einzeleinsatz fliegen, können sie eine Reihe von vorformulierten Nachrichten senden. Die Nachrichten werden akustisch mitgeteilt und erscheinen im Nachrichtenfeld unter dem HUD. Drücken Sie die Tastenkombination [Strg] und [F1] bis [F10], um die folgenden Nachrichten zu senden:

### Führer / Wingman

- [Strg] [F1] Links ausbrechen.
- [Strg] [F2] Rechts ausbrechen.
- [Strg] [F3] Abbrechen.
- [Strg] [F4] Neu ordnen.
- [Strg] [F5] Flak zerstören.
- [Strg] [F6] Bodenziele zerstören.
- [Strg] [F7] Luftziele zerstören.
- [Strg] [F8] Waffen knapp.
- [Strg] [F9] Weitere Runde drehen.
- [Strg] [F10] Gehe nach Hause.

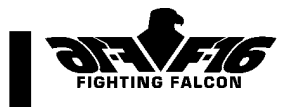

# KUNDENDIENST

Füllen Sie bitte die Registrierung aus, um vom kostenlosen Kundendienst Gebrauch machen zu können. Wenn Sie Fragen zu F-16 oder einem unserer anderen Produkte haben, wenden Sie sich bitte an unseren Kundendienst:

Digital Integration Ltd. Watchmoor Trade Centre Watchmoor Road **Camberley** Surrey GU15 3AJ Großbritannien

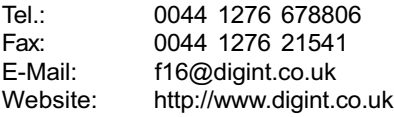

Wenn Sie den technischen Kundendienst brauchen, rufen Sie bitte unter der obigen Nummer (und nicht unsere Verkaufsabteilung) an. Halten Sie bitte folgende Angaben bereit:

Name und Anschrift Name des Produkts Hardwarekonfiguration Ihres Computers Beschreibung des Problems Ggf. auf dem Bildschirm erscheinende Fehlermeldungen

#### Fehlerhafte Produkte

Wenn Sie F-16 direkt von Digital Integration bezogen haben und aus irgendeinem Grund mit dem Produkt unzufrieden sind, bieten wir Ihnen grundsätzlich Ersatz oder Rückgabe des Kaufpreises abzüglich der Versandkosten an, vorausgesetzt, das Produkt wird innerhalb von 14 Tagen nach dem Verkaufsdatum und in einwandfreiem Zustand (wiederverkäuflich) an uns zurückgeschickt. Wenn Sie Probleme bei der Installation haben, wenden Sie sich bitte an unseren Kundendienst. Wenn die CD-ROM Ihrer Einschätzung nach fehlerhaft ist, senden Sie sie bitte direkt (nicht über Ihren Händler) an uns zurück. Sie erhalten dann kostenlos eine getestete Ersatz-CD. Bitte geben Sie Namen und Anschrift Ihres Händlers an.

Produkte, die nicht von Digital Integration bezogen wurden, sind leider vom Umtausch ausgeschlossen. Wenden Sie sich in diesem Fall bitte an Ihren Händler. Ihre Rechte als Verbraucher bleiben davon unberührt.

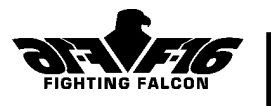

#### Copyright (c) 1997 Digital Integration Ltd.

Alle Rechte vorbehalten. Kein Teil dieses Handbuchs und dieser Software darf ohne vorherige schriftliche Einwilligung von Digital Integration Ltd. in irgendeiner Form (elektronisch, mechanisch, durch Fotokopie, Aufzeichnung oder ein anderes derzeit bekanntes oder zukünftig zu entwickelndes Verfahren) vervielfältigt, gespeichert oder übertragen werden.

Dieses Produkt unterliegt in Großbritannien nicht den gesetzlichen Freigabebestimmungen. Dieses Produkt ist laut dem britischen Video Standards Council Code of Practice für Benutzer der angegebenen Altersgruppe(n) geeignet.

F-16 FIGHTING FALCON